# **INTRODUCE**

# **学科竞赛管理系统**

Discipline competition management system

**I NATHER GROUND DOORS** 

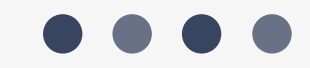

**登录系统**

在规定时间内,打开浏览器,进入北京理工大学教务部网站(http://jwc.bit.edu.cn/),在页面下方点击"专业确认管理系统",使用学校统一 身份认证登录,即可进入学科竞赛管理系统。为了保障安全性,系统设置为校园网访问,在外网访问时需先使用 VPN 登录.

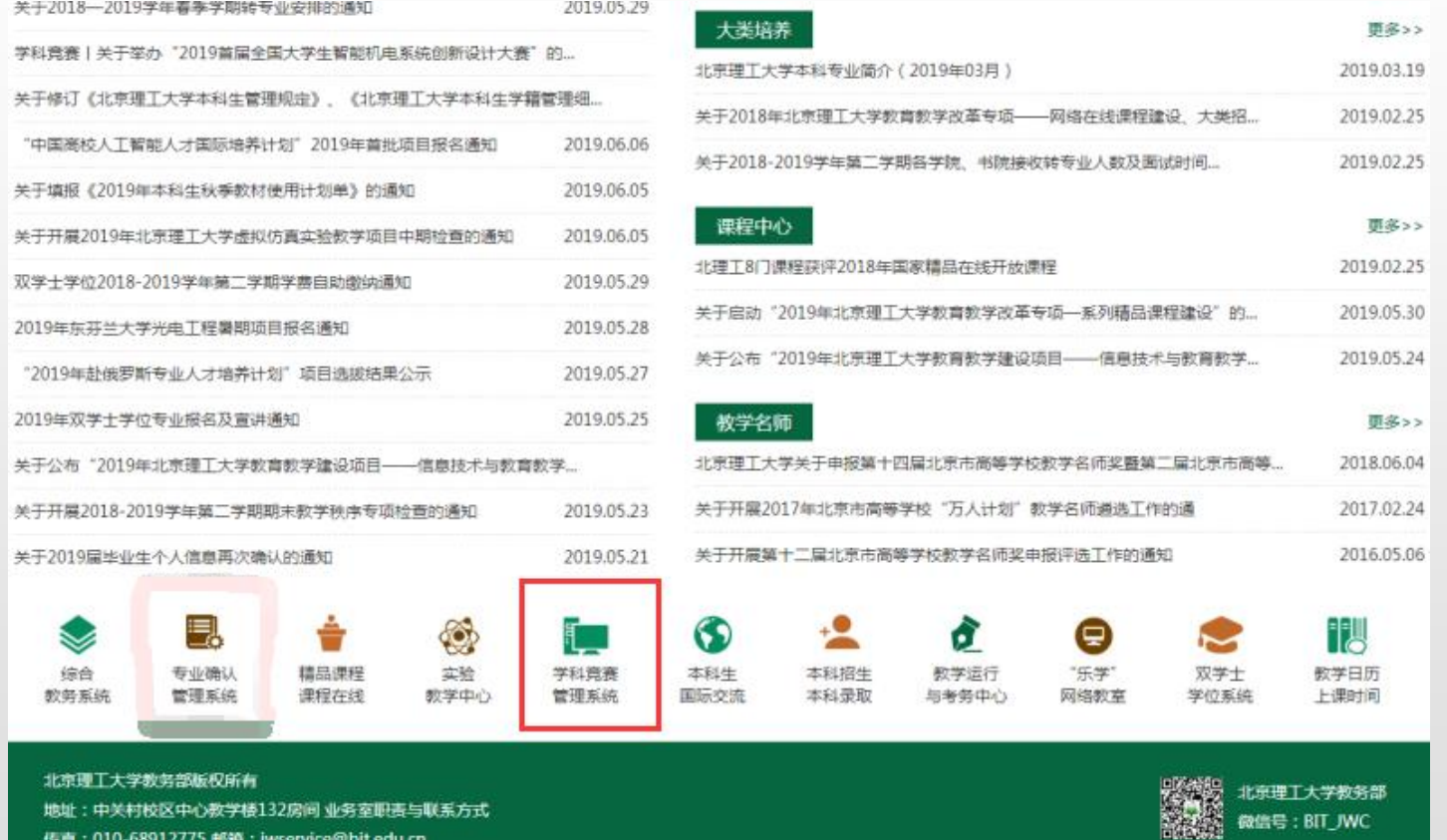

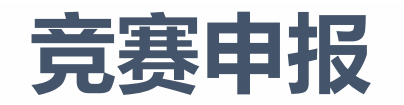

#### **角色:教师 ( 竞赛负责人 )** 进行申请竞赛项目, 点击蓝圈内下拉框选择当前要<mark>申报的竞赛批次, 点击红圈内</mark> \*\*m 法择申报形式。

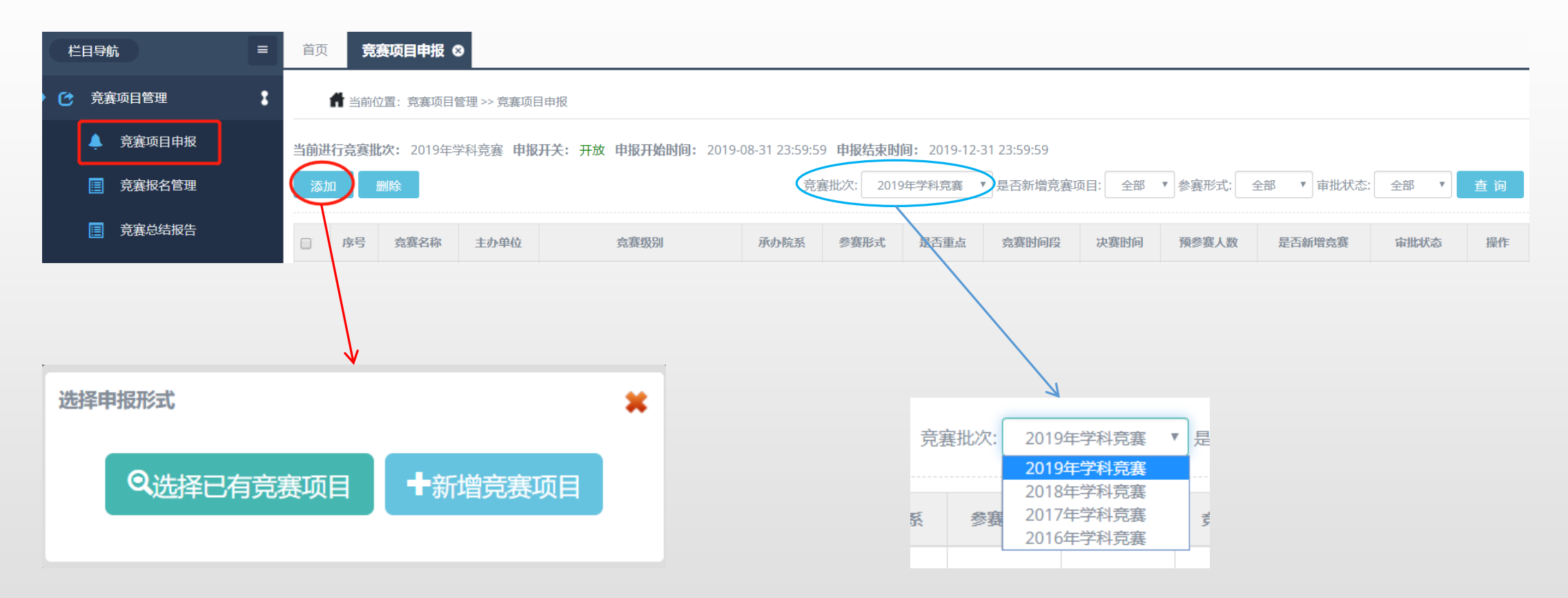

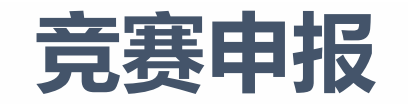

**角色:教师 ( 竞赛负责人 )** 点击 <sup>@选择已有竞赛项目 , 可复制除当前申报批次的其余批次竞赛进行修改提交。</sup>

点击 +新增演員 可新增项目,在此界面填写竞赛相关信息,填写完毕后点击确定。

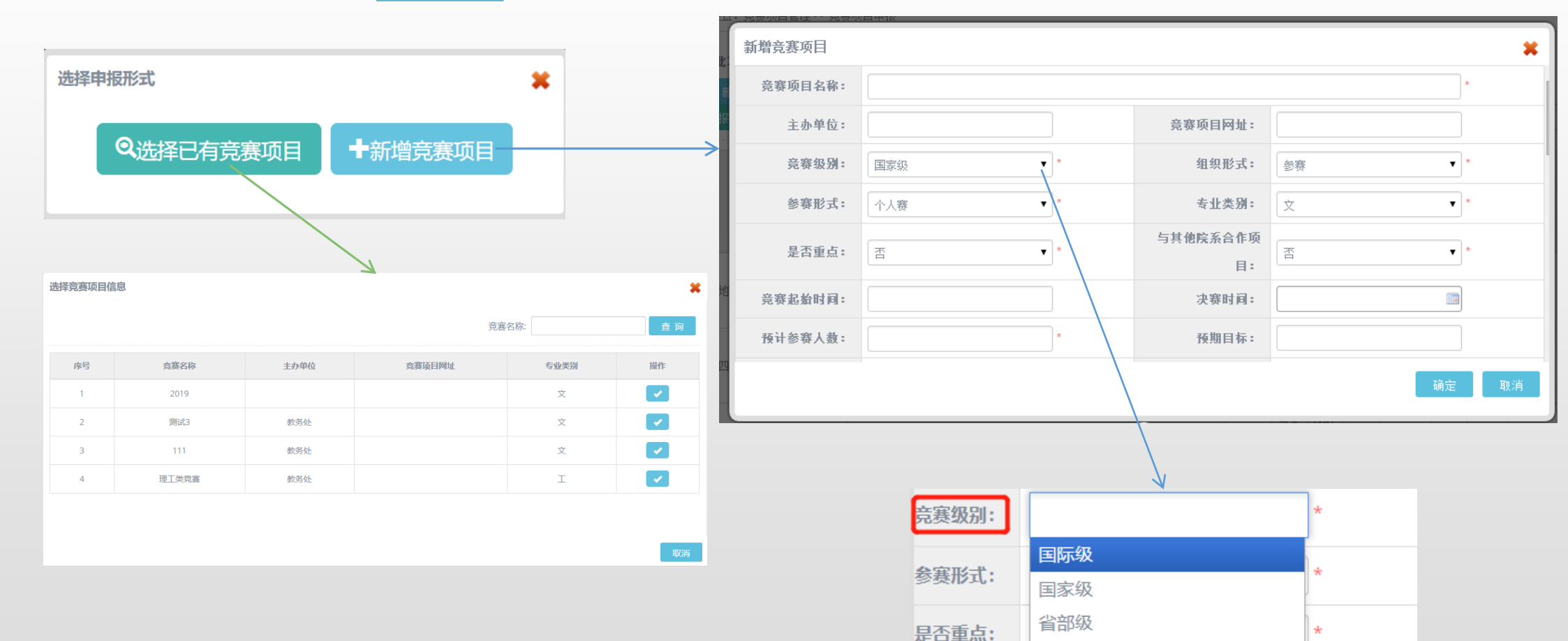

校级

院级

竞赛起始时

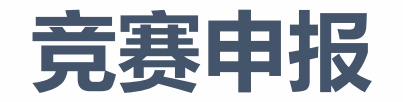

## **角色:教师(竞赛负责人)** 下图带星号信息,如果有的,需补全,负责人邮箱为必填项,适用对象与负责人QQ不是必填项(负责人证 件号是可修改的)

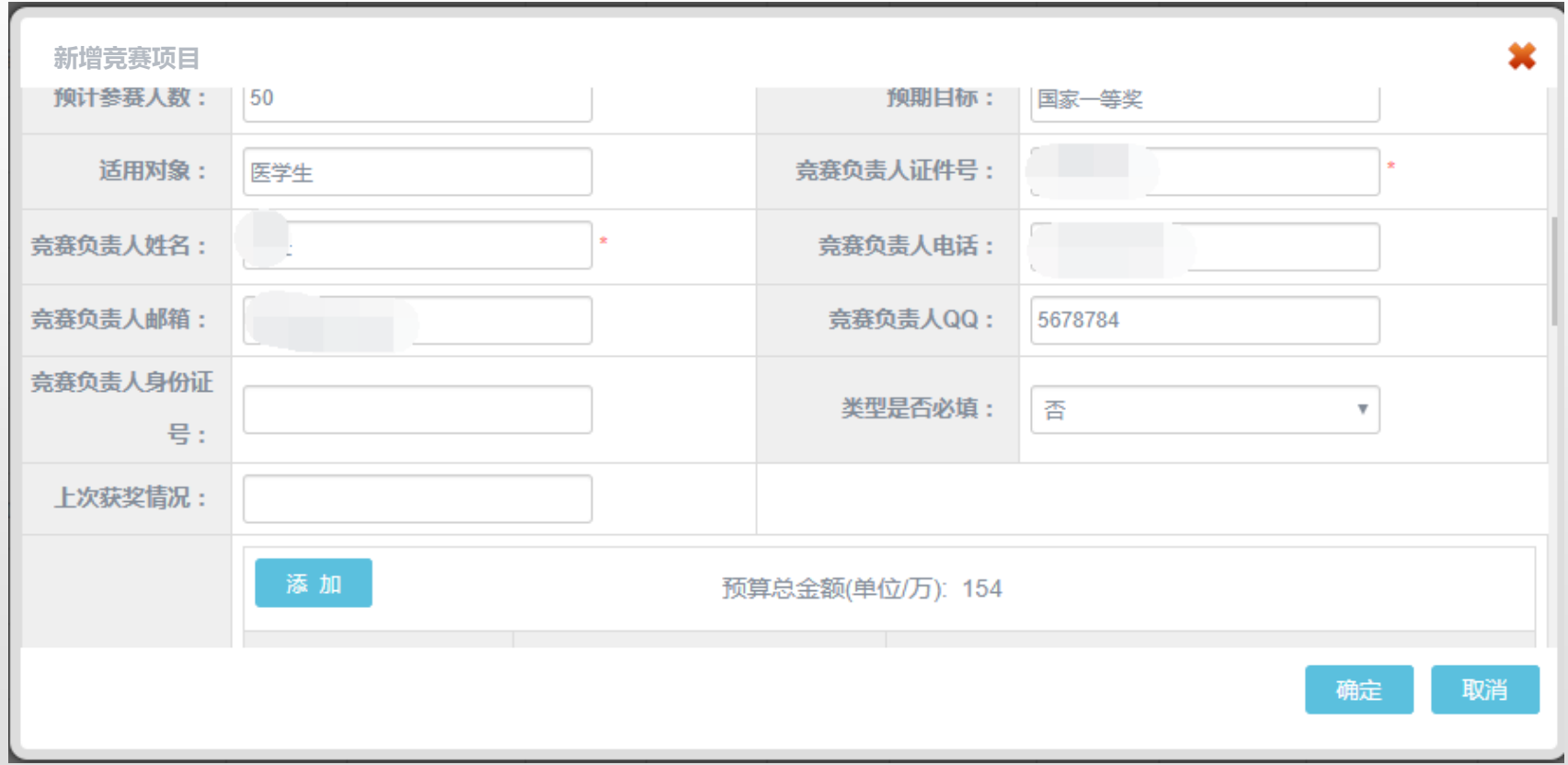

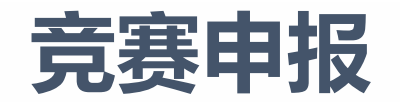

**角色:教师(竞赛负责人)** "竞赛项目介绍"为必填项。

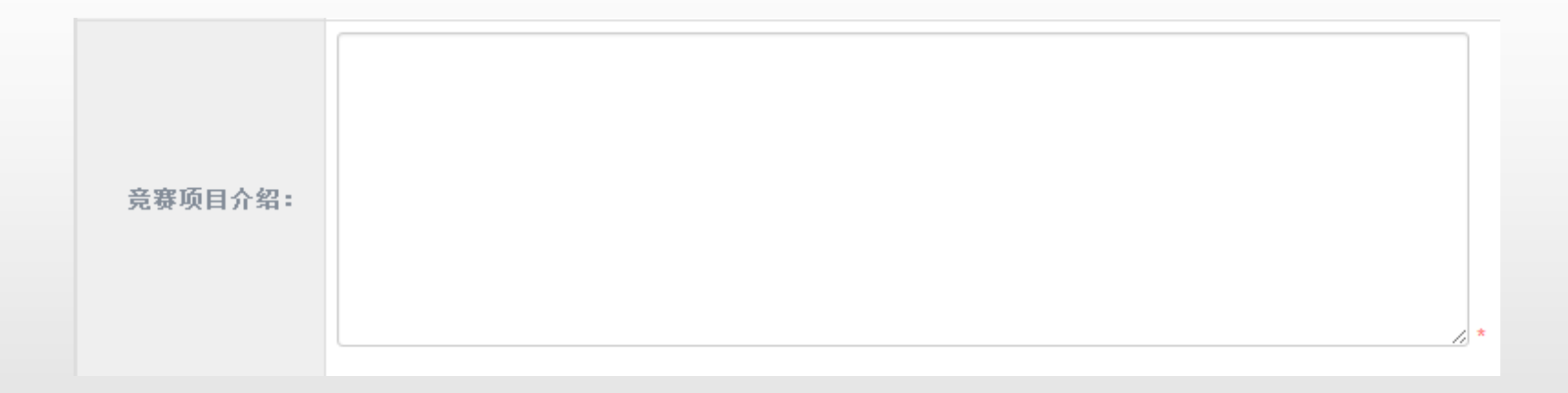

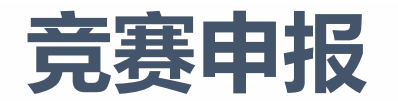

#### **角色:教师(竞赛负责人)** 此处维护指导教师队伍,点击添加按钮

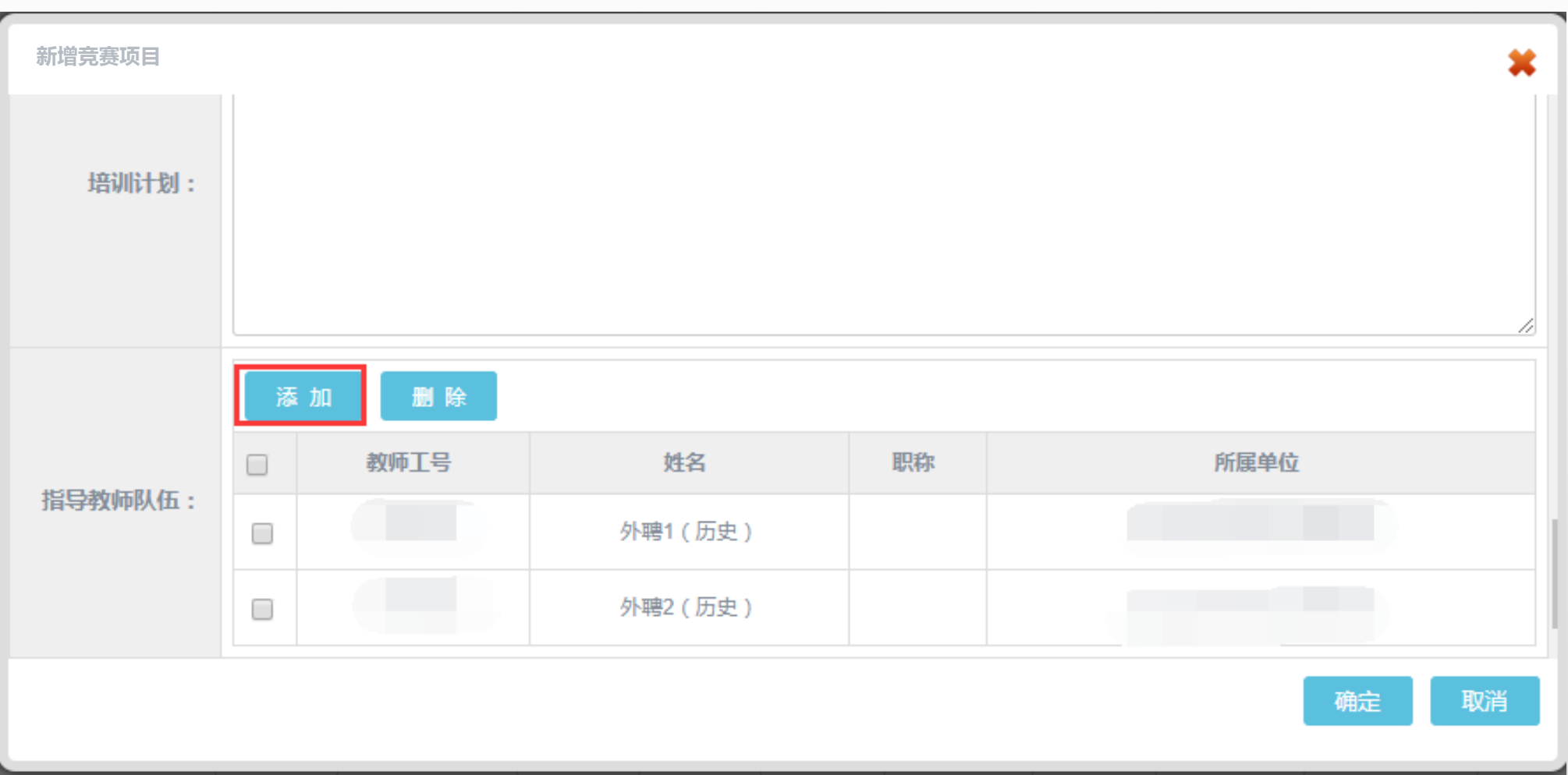

**竞赛申报**

**角色:教师(竞赛负责人)**在点击了添加操作按钮后,将鼠标滚轮往上滑动,移动到此界面,可以在红圈处按照教师号或者教师姓名搜索,也可 以选择院系搜索,然后点击勾选框勾选要添加的教师,点击确定完成添加操作

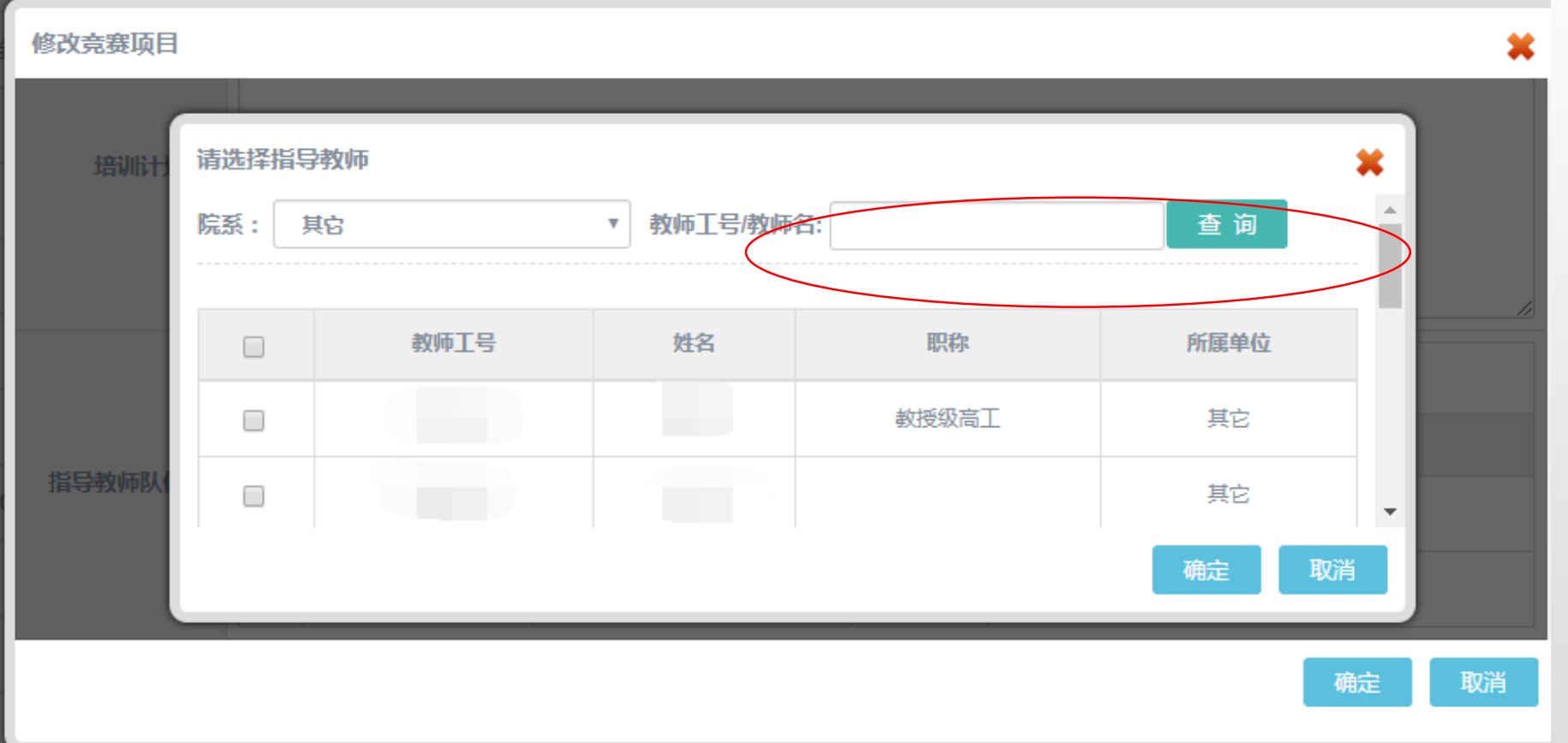

**如果存在教师不在系统中的, 可以向学校管理员( 邮箱chenhao618@bit.edu.cn)申请导入教师账户。**

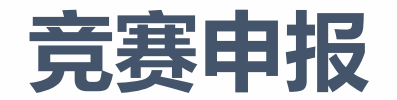

#### **角色:学院管理员** 申报添加成功后的项目如下红框内,待学院审核(注:学院审核之前都可对其进行修改操作)

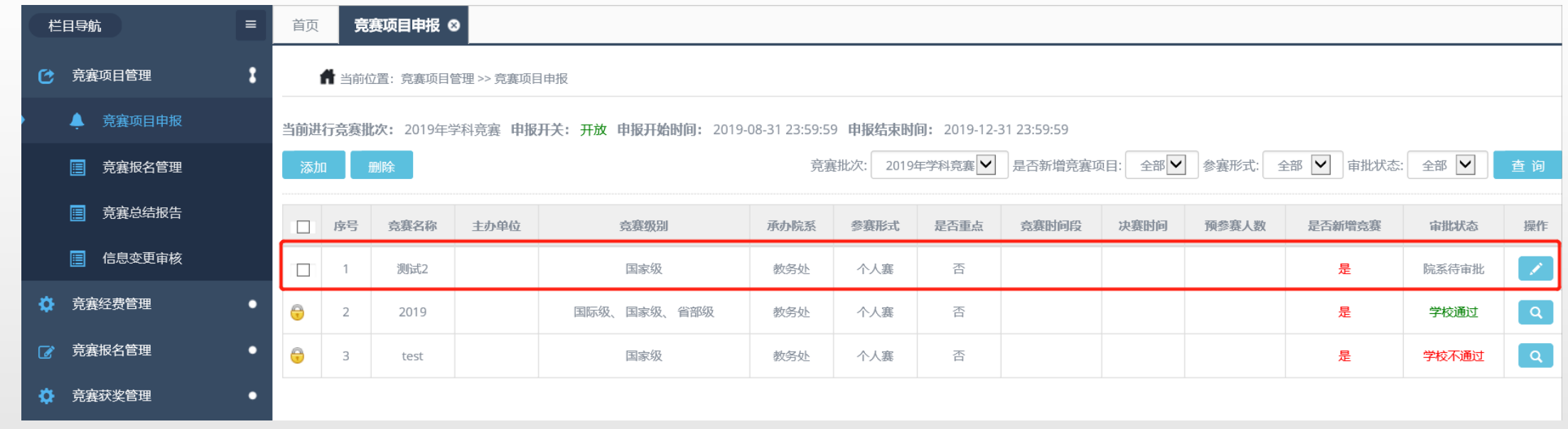

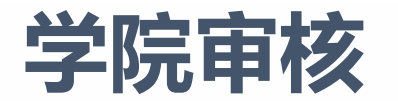

角色:学院管理员 可以看到待审批的项目,点击 & 审批按钮,进行审批通过或不通过,点击 / 修改按钮,可以进行查看或修改。

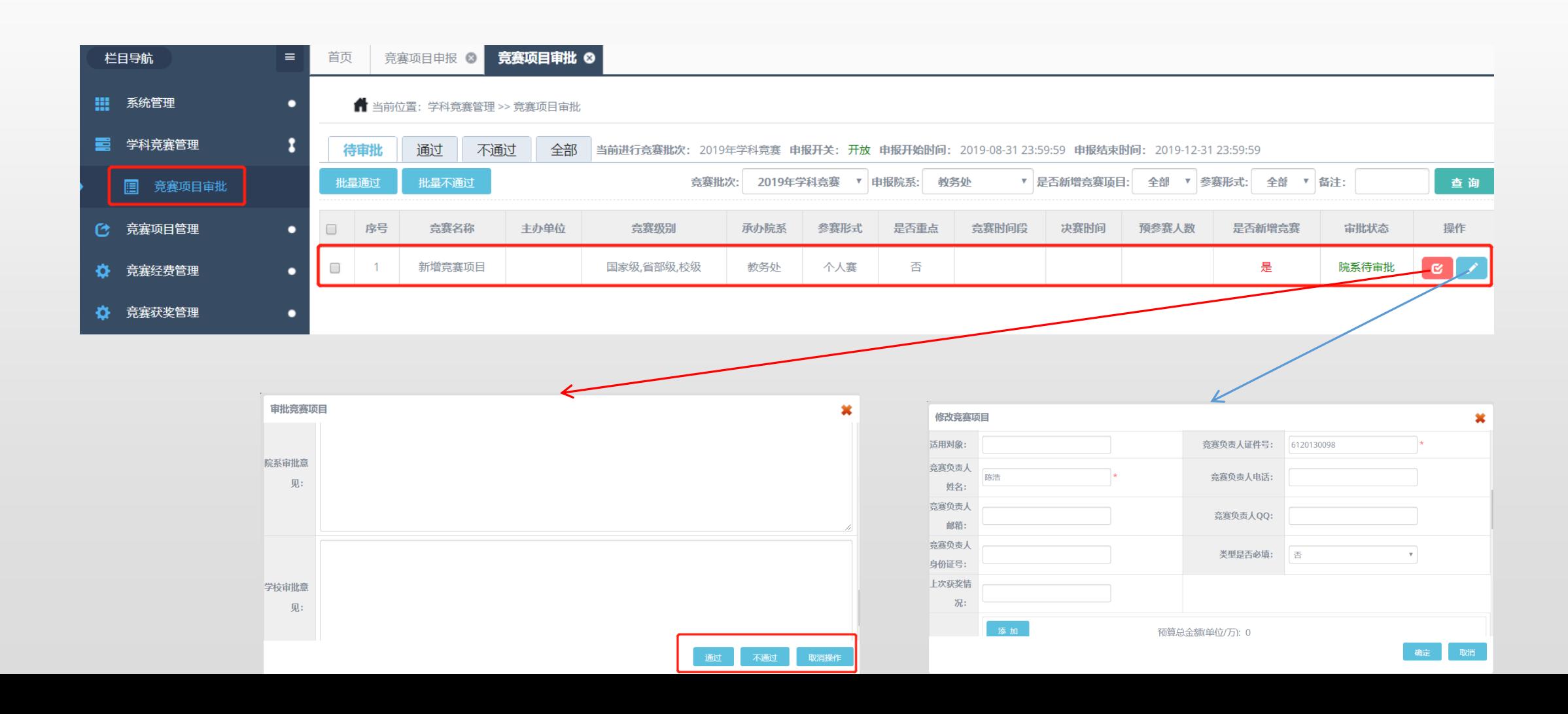

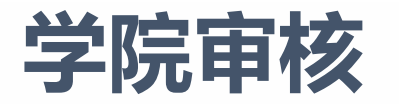

审核不通过的项目在不通过里可以看到,点击 1 撤销按钮可以将项目返回"待审核状态",让 教师进行修改后再进行审核即可。 **角色:学院管理员**

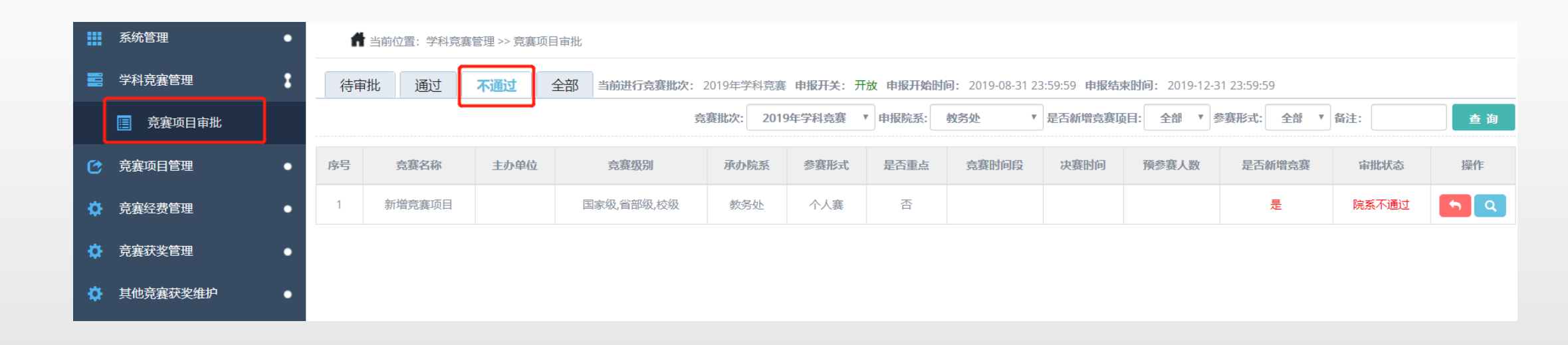

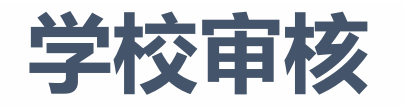

可以看到待审批的"学院审核通过的项目",点击 & 审批按钮,进行审批通过或不通过,点击 < 修改按钮,可以进行 查看或修改。 **角色:学校管理员**

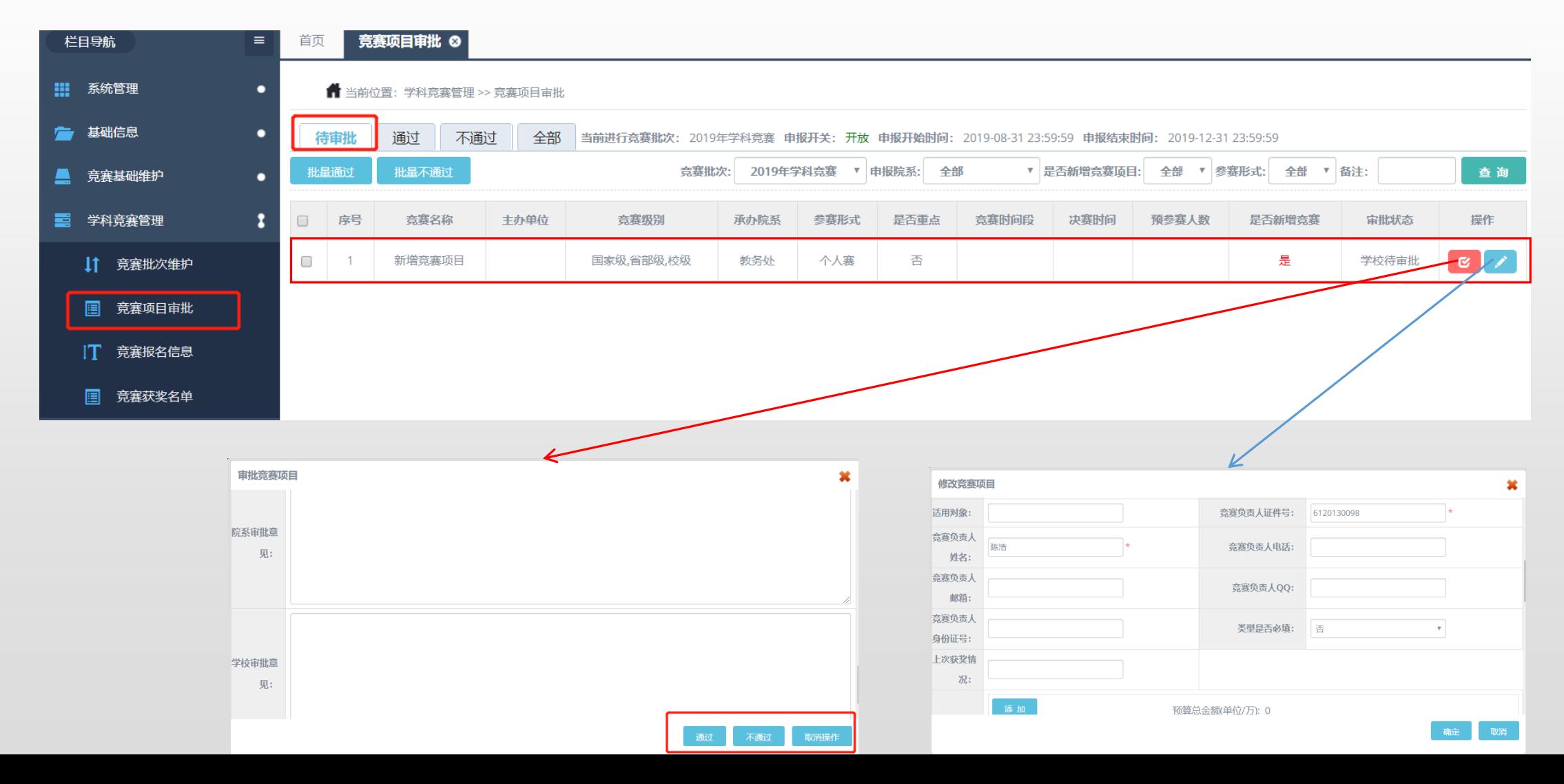

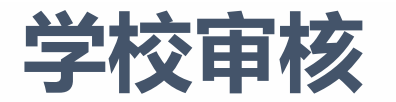

#### 角色:学院管理员 审核不通过的项目在不通过里可以看到,点击 的 撤销按钮可以将项目返回"学校待审核状态"

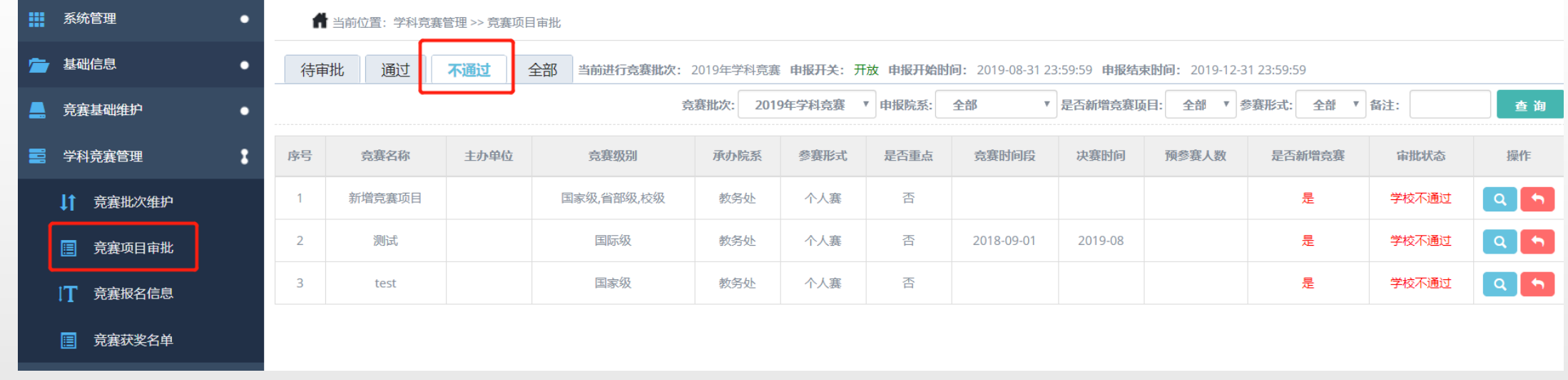

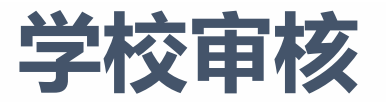

### **角色:学校管理员** 审核通过的项目默认发布,但是没有时明确,属于已发布未开始状态。

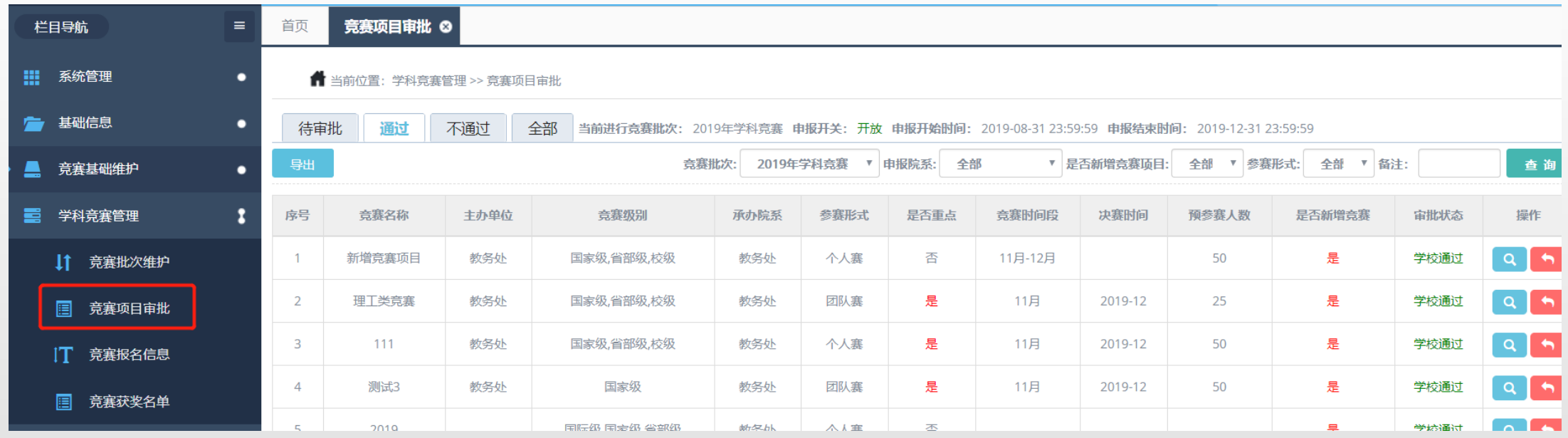

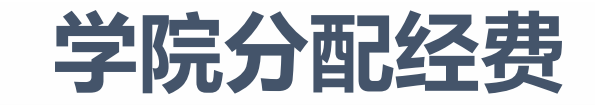

角色:学院管理员 点击 < 台配金额 按钮, 分配金额。

 $\bigcirc$ 

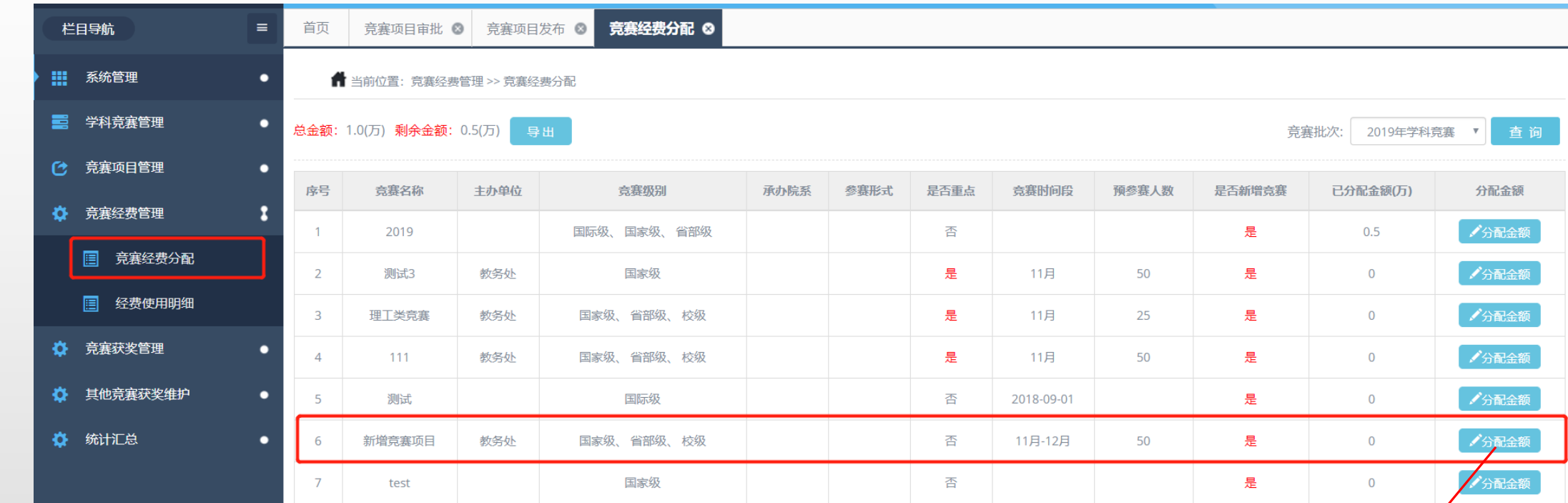

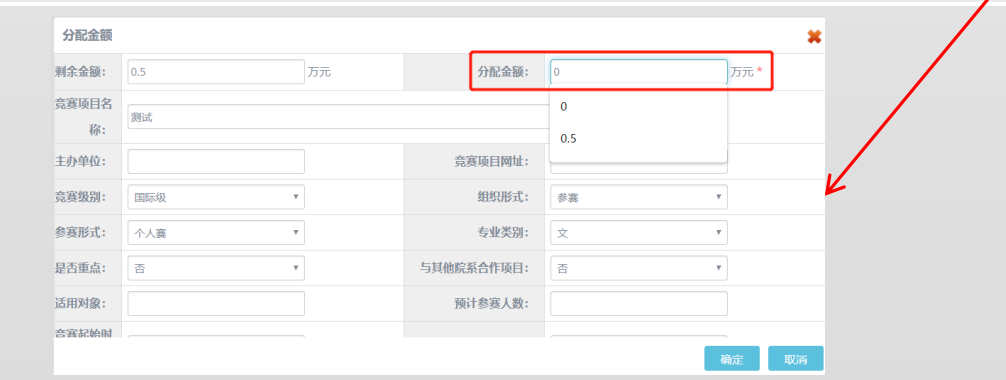

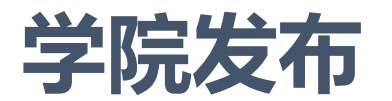

角色: 学院管理员 表赛项目发布, 学校审核通过的项目, 点击操作内 <mark>◎</mark> 发布按钮, 修改报名起始时间, 点击确定。

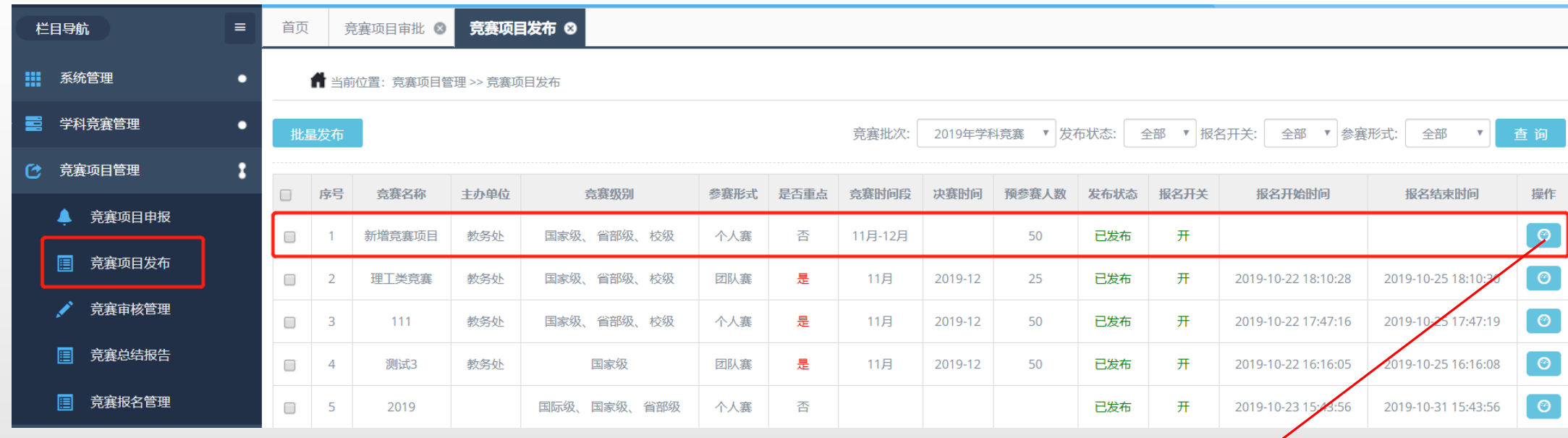

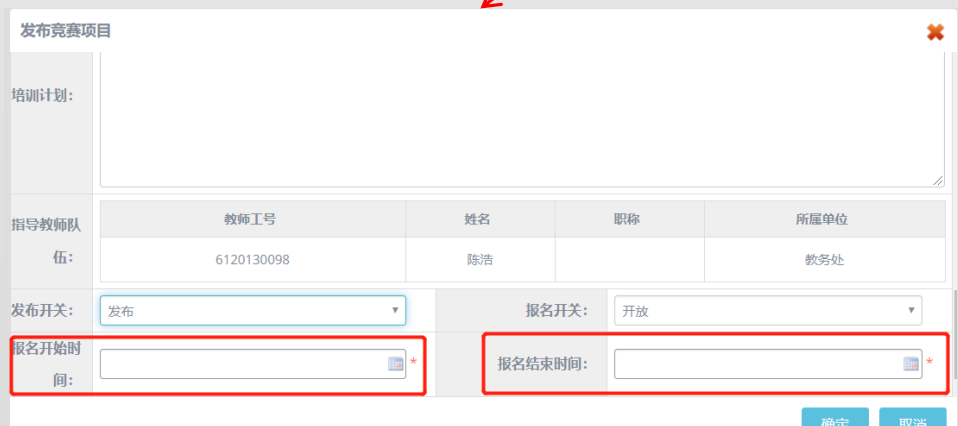

**学生报名**

**角色: 学生** 赛赛报名, 可以选择篮圈内"竞赛批次"查看当前批次可以报名的竞赛, 点击操作里的 ▼ 报名按钮,

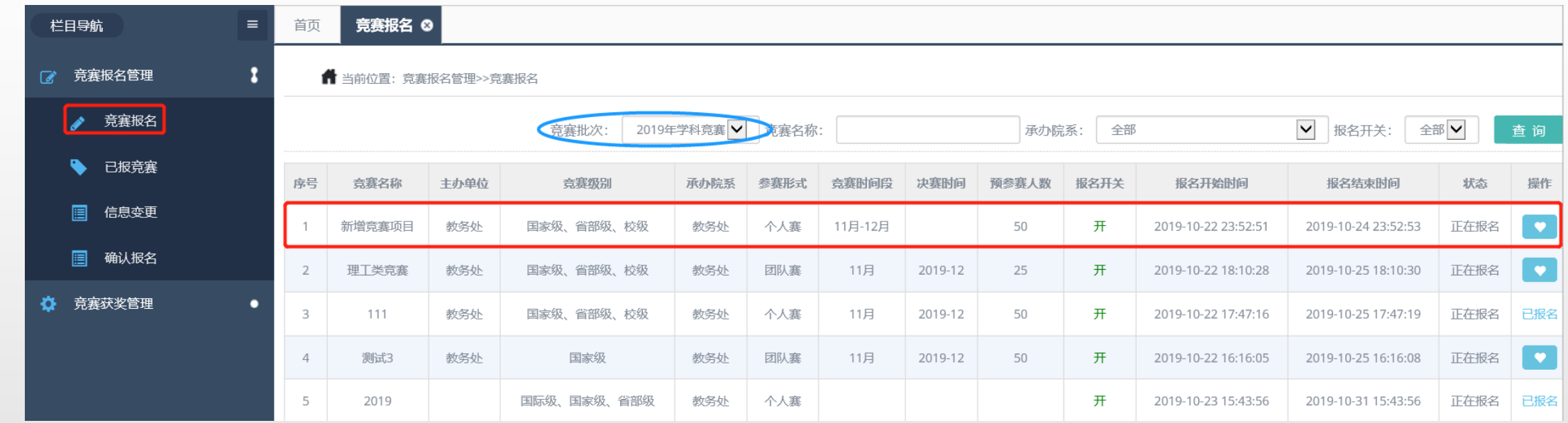

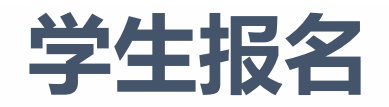

 $\bullet$ 

**角色:学生** 填写竞赛名称

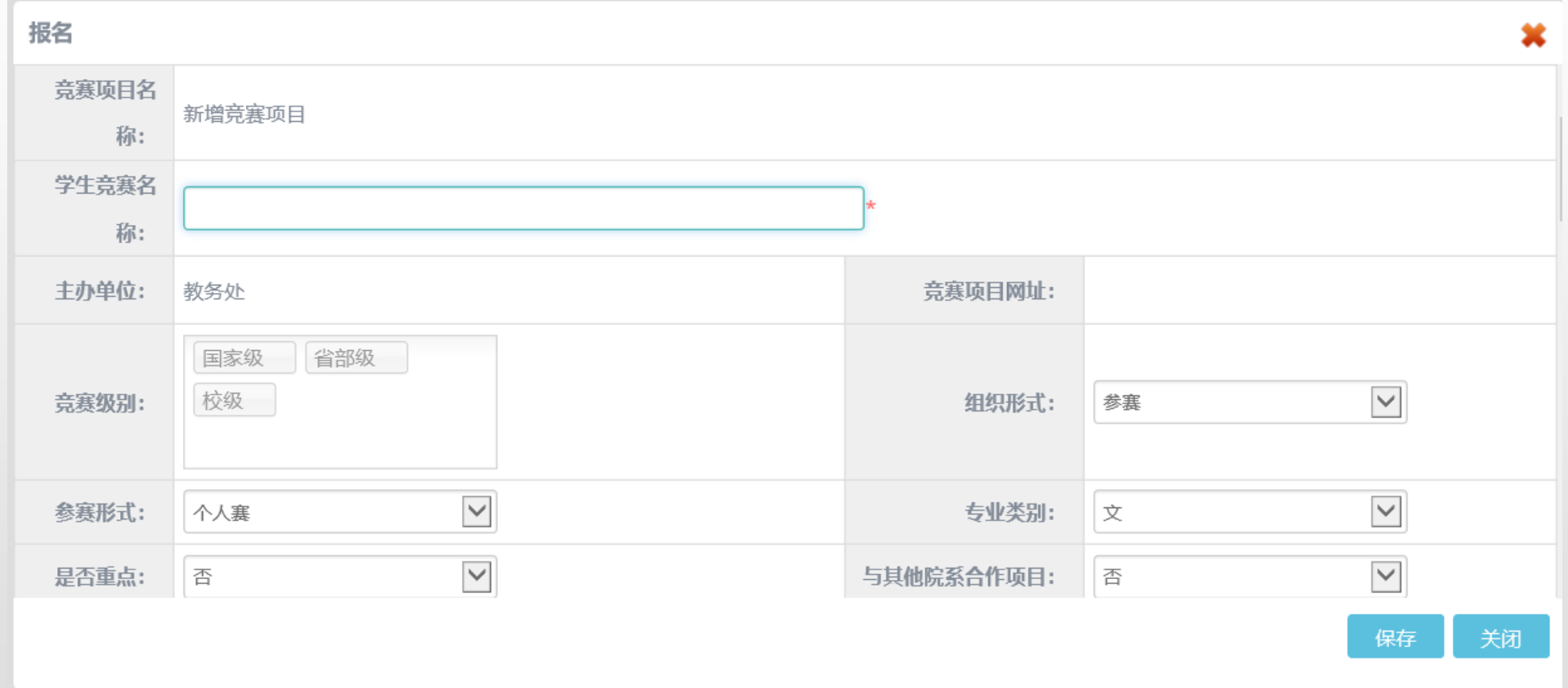

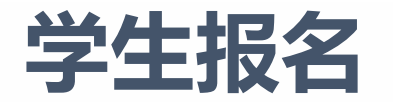

将滚动条滑动至最下方,点击红圈处进入输入教师号添加指导教师界面,如图2 (注\*输入了正确的教师工号后,系统会自动检测匹酉 息),点击绿圈处进入添加团队成员界面,默认申报人为团队组长如图3,在勾选了要添加的成员后,点击确定,即为添加成功,在添加 点击紫圈处确认报名按钮即为报名成功 **角色:学生**

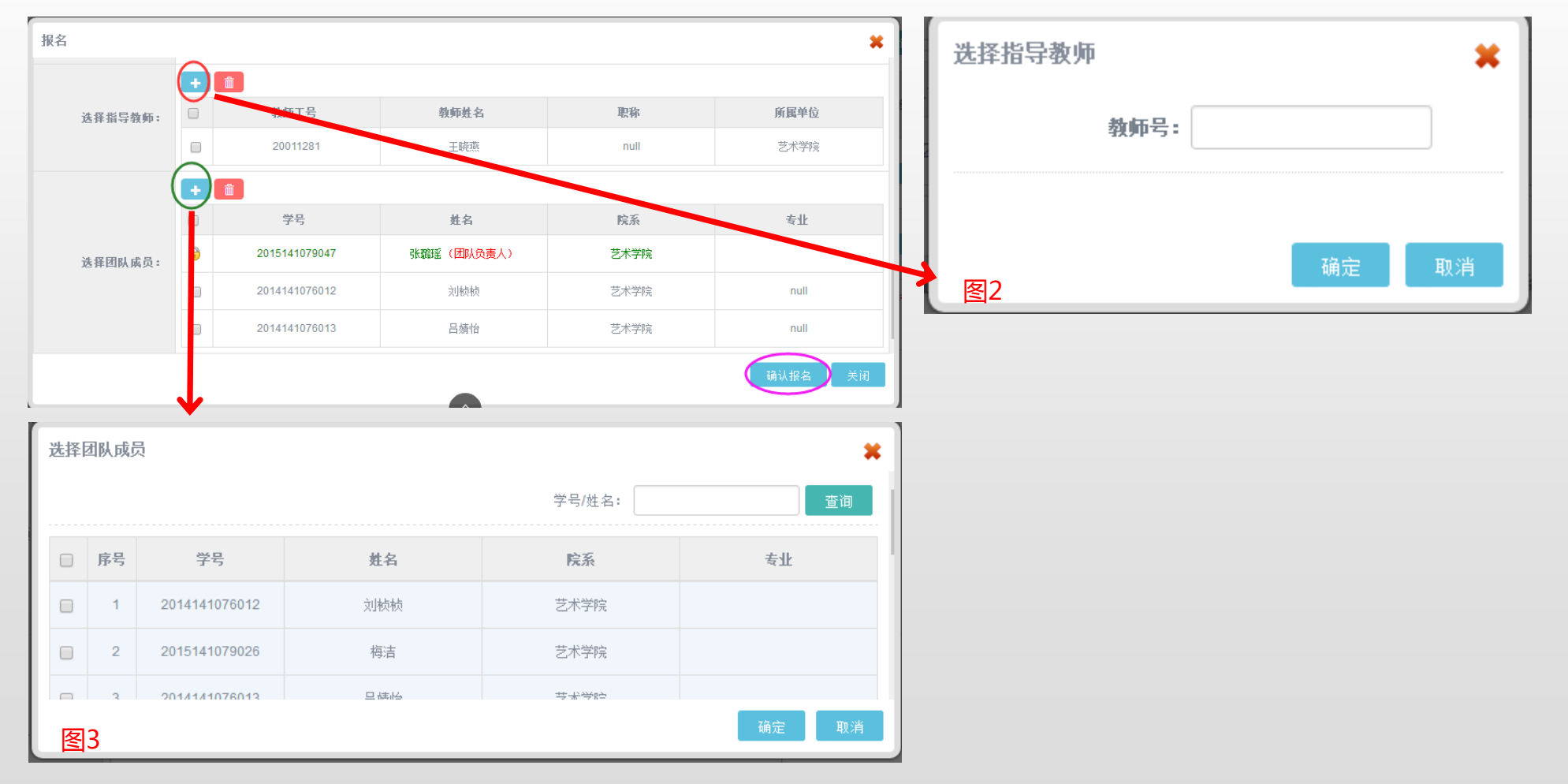

**学生报名**

**角色:学生** 已报名的竞赛,在确认报名里,点击 修改按钮,进行确认提交,也可点击 删除按钮,对此条进行删除。

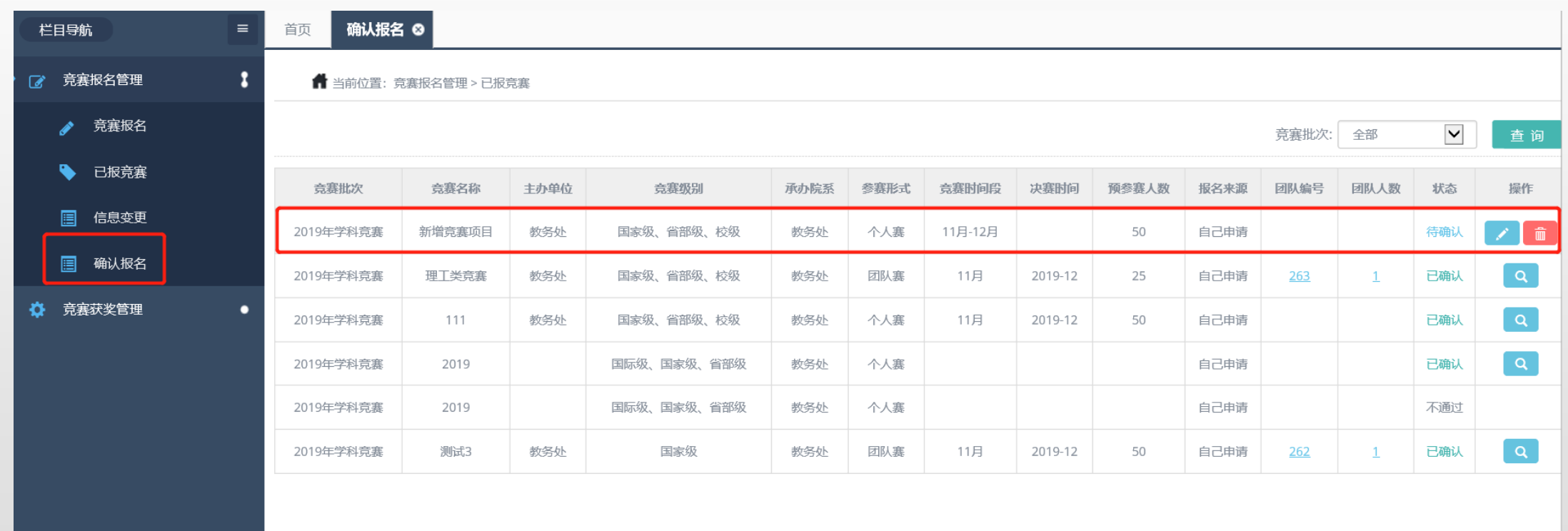

## **学院/教师审核**

**角色:学院/教师**

竞赛审核管理,可以看到各个竞赛的信息,通过 ###x# 一栏来判断是否有需要审批的学生,

点击 & 审批按钮,进入到审批页面。

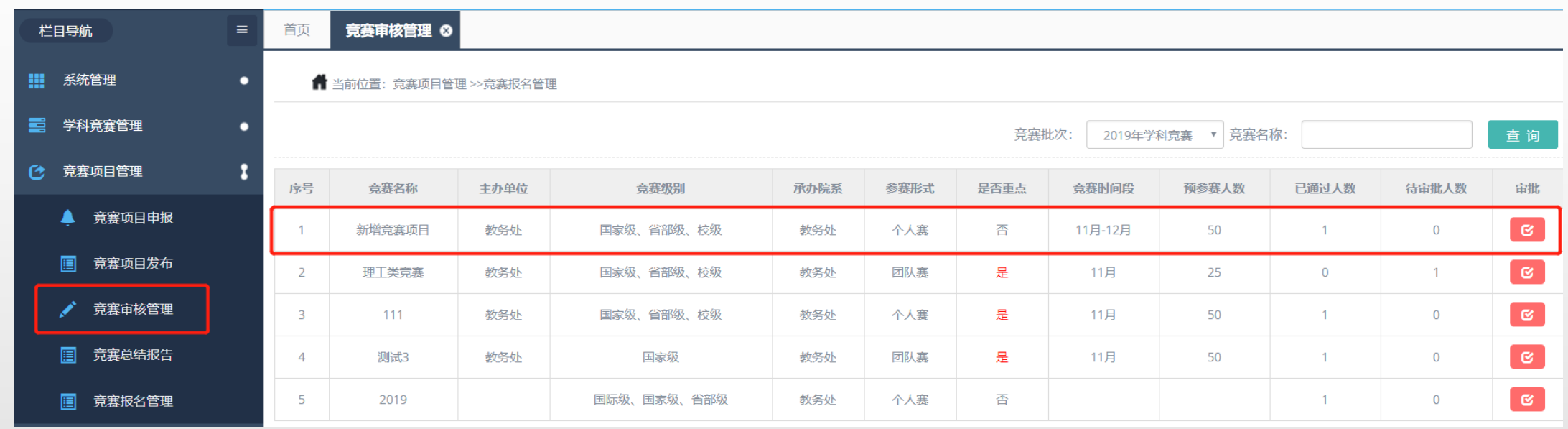

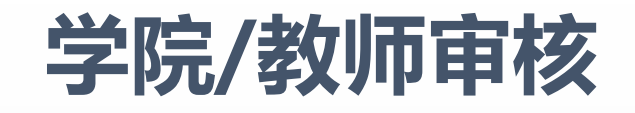

角色:学院/教师 可以点击 创修改按钮进行修改,点击 o 通过按钮即为通过,点t o 不通过按钮即为不通过。 (注:不通过的信息可以撤回回到待审核状态)

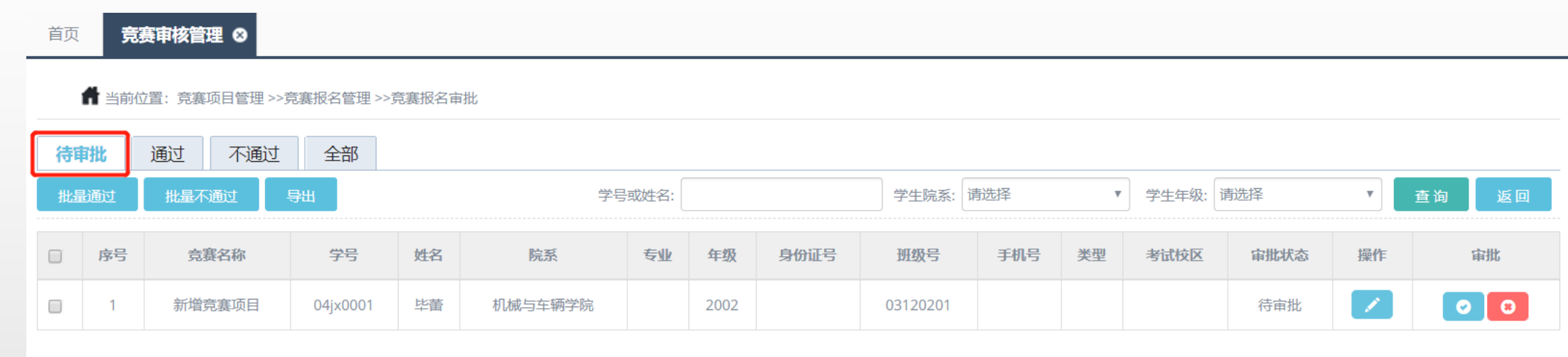

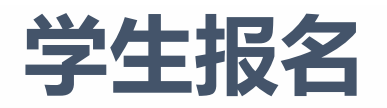

**角色:学生** 审核通过后即报名成功,可以点击 维护作品按钮进行作品上传。

 $\mathbb{Z}$ 

 $\pmb{\alpha}$ 

 $\overline{\bullet}$ 

 $\overline{\mathcal{L}}$ 

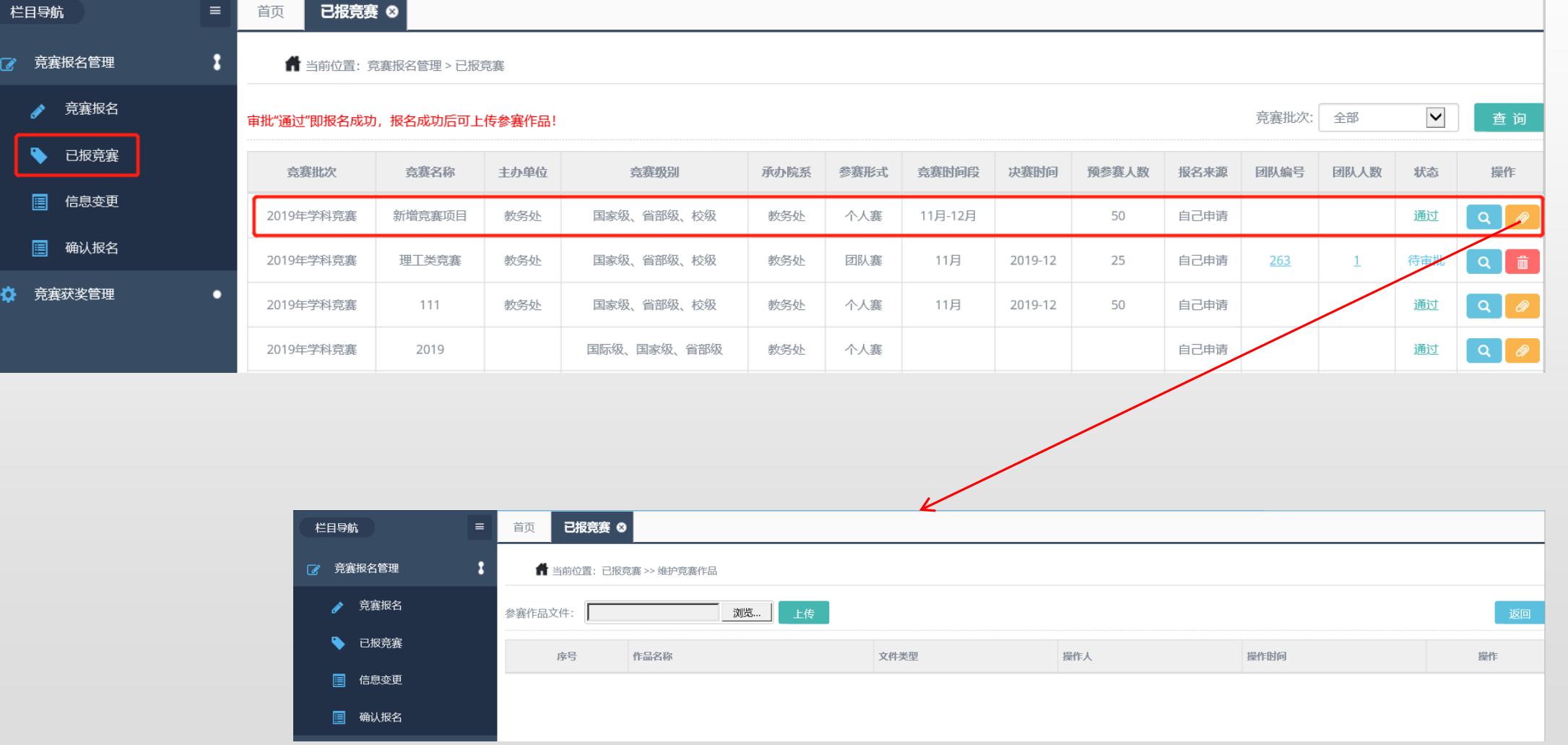

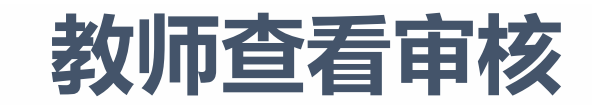

**角色:教师(竞赛负责人)** 对学生上传的作品进行查看审核。

## **添加获奖名单**

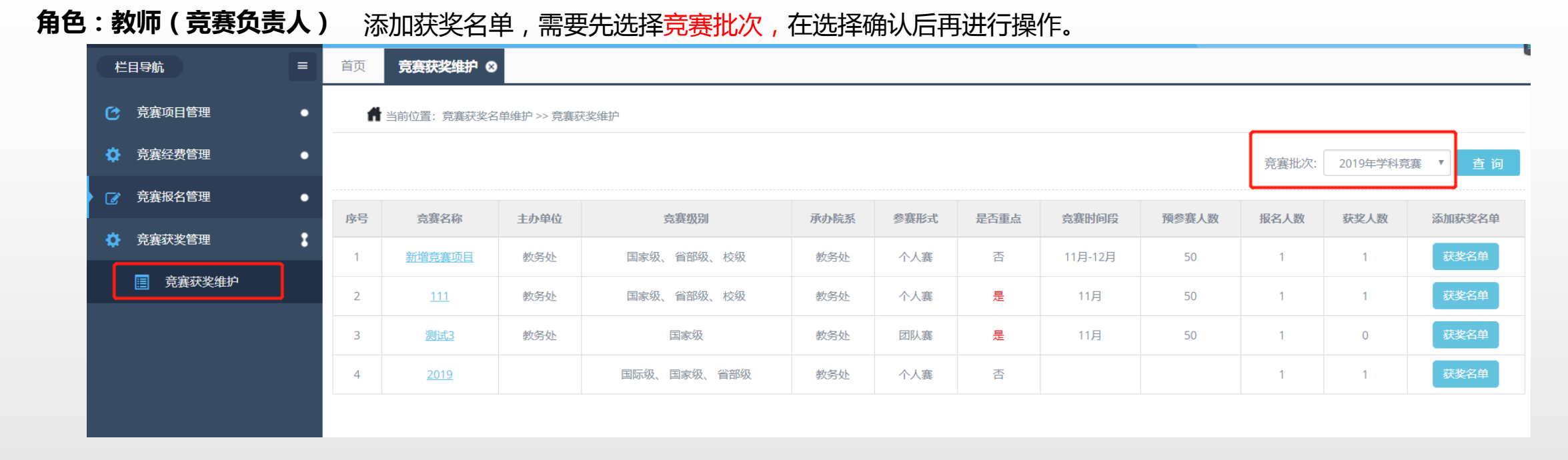

## **添加获奖名单**

**角色:教师 ( 竞赛负责人 )** 维护获奖名单, 点击 <sub>获奖名单</sub> 按钮, 点击添加按钮, 添加获奖学生。

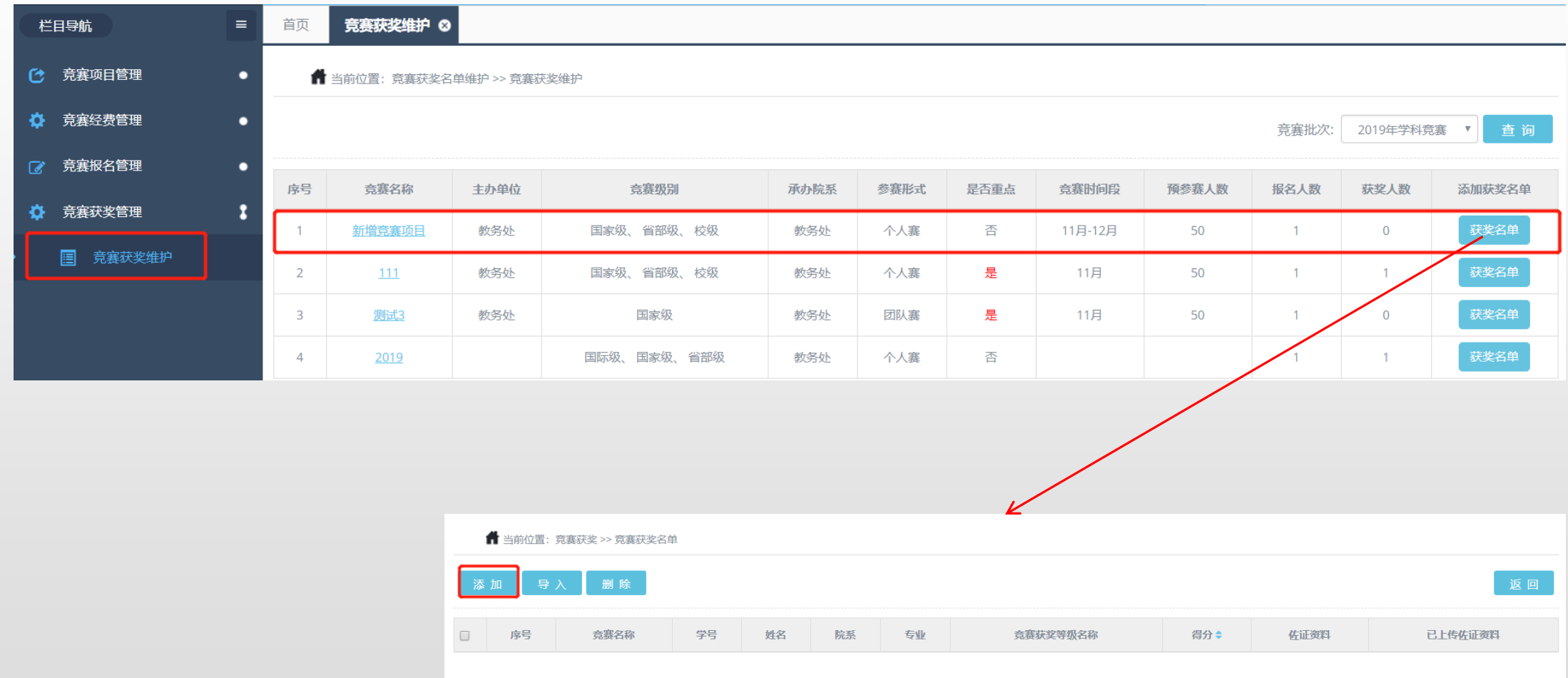

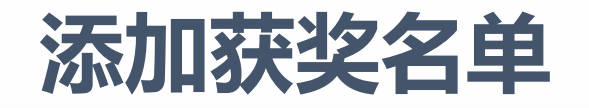

角色:教师 ( 竞赛负责人 ) 点击选择, 填写获奖信息, 点击 Rea 按钮, 即添加成功。

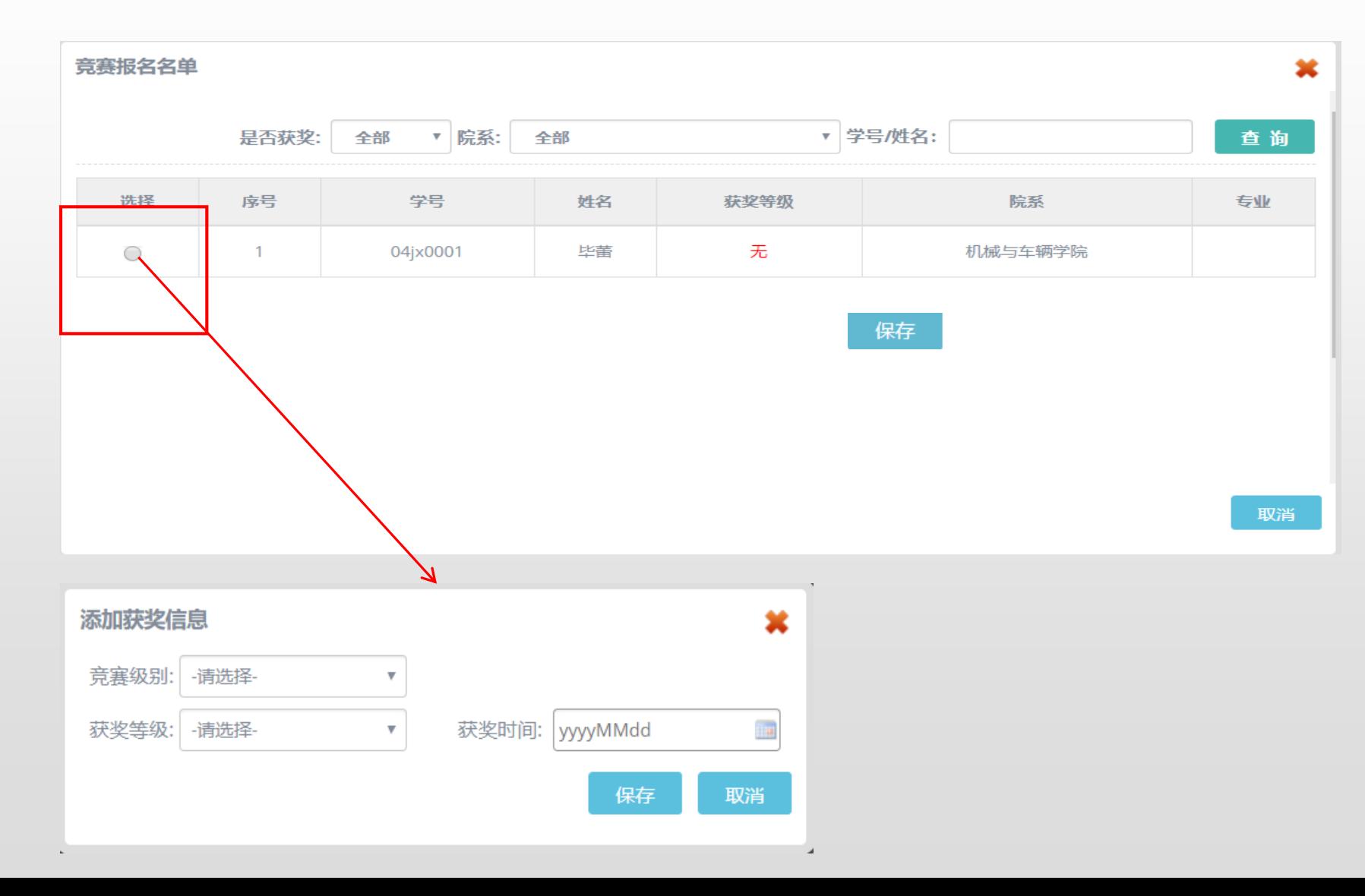

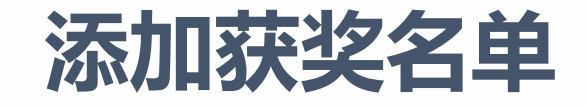

## **角色:教师(竞赛负责人)** 维护获奖名单,点击导入按钮可根据模板填写后导入获奖学生。

 $\frac{9}{10}$  $11$  $12$ 

 $\frac{13}{14}$   $\frac{14}{15}$   $\frac{16}{17}$ 

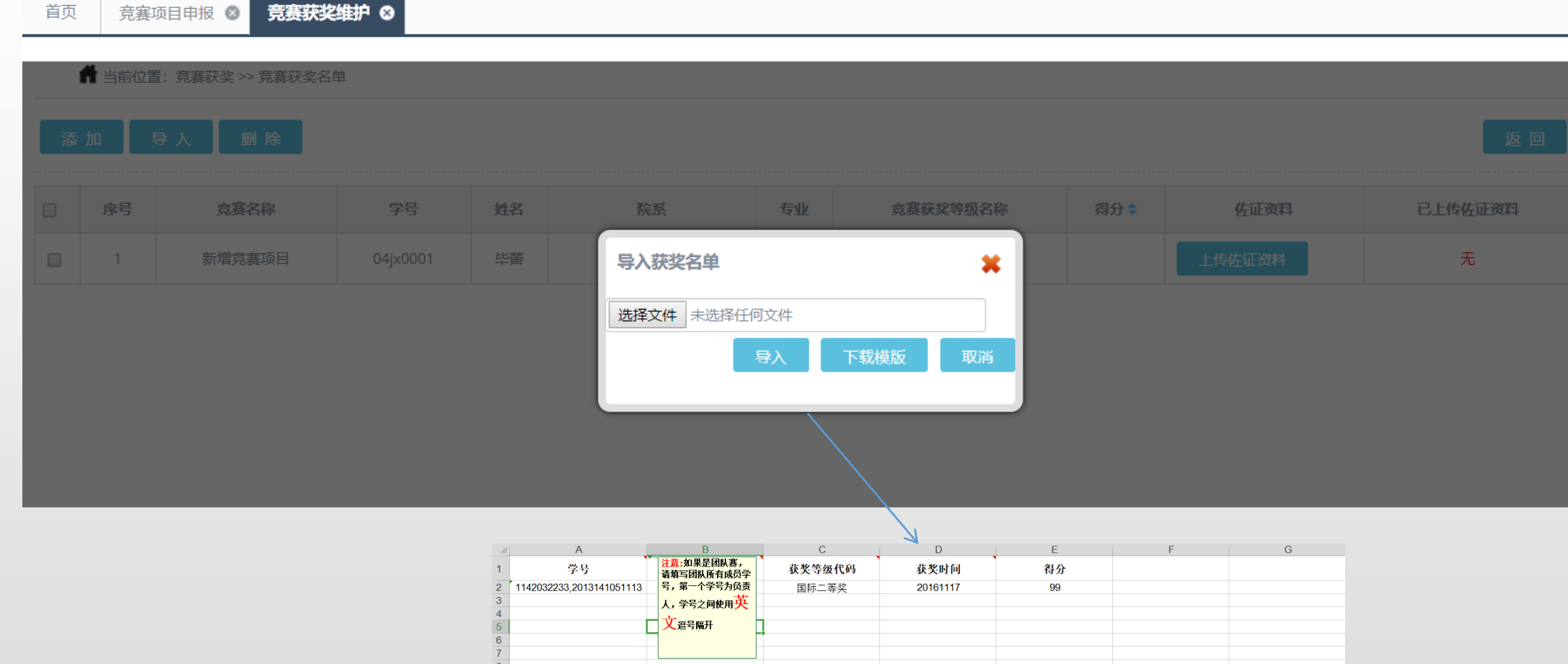

## **添加获奖名单**

**角色:教师 ( 竞赛负责人 )** 添加成功后在竞赛获奖维护即可看到, 点击 出传的调查 可为其上传佐证资料。

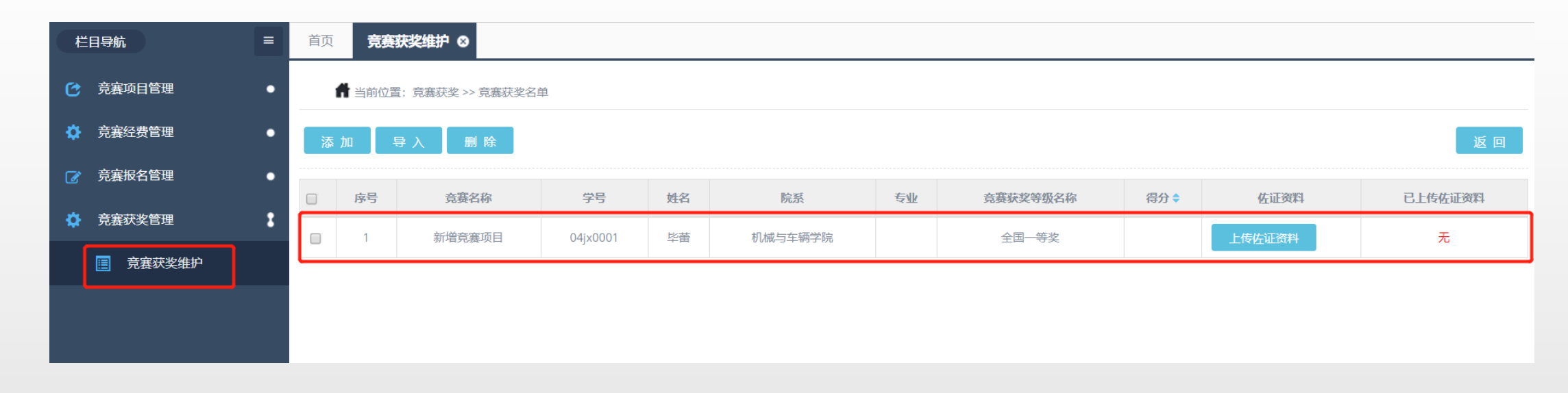

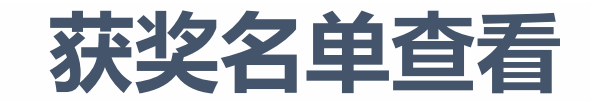

角色:学生 **不过的** 获奖名单添加成功后学生可以在竞赛获奖查看里看到。

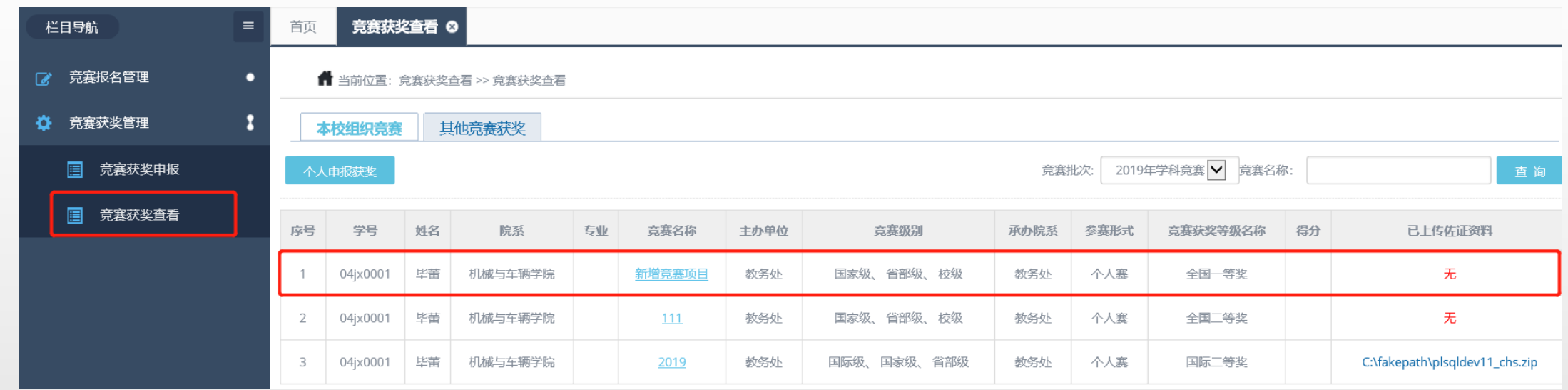

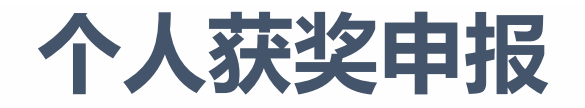

**角色:学生**

竞赛获奖申报里, 学生可以自主申报, 点击 中报 按钮, 填写获奖报名信息, 点击申报后学生所属学院管理员进行 审核即可。

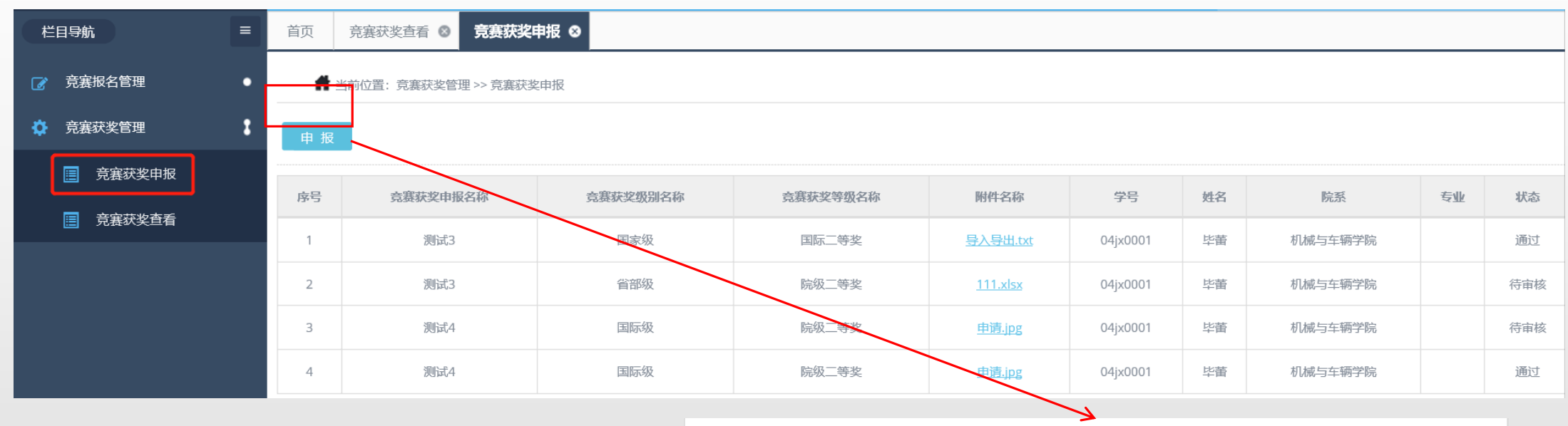

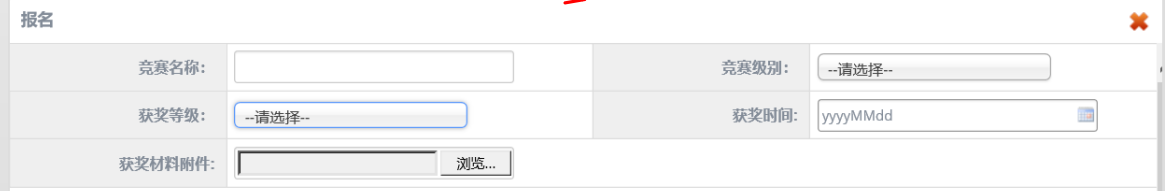

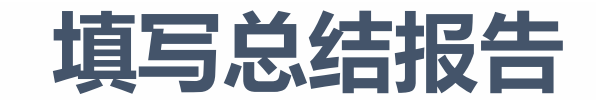

角色:教师(竞赛负责人) 竞赛总结报告,需要填写总结报告,点击 按钮,维护总结报告。

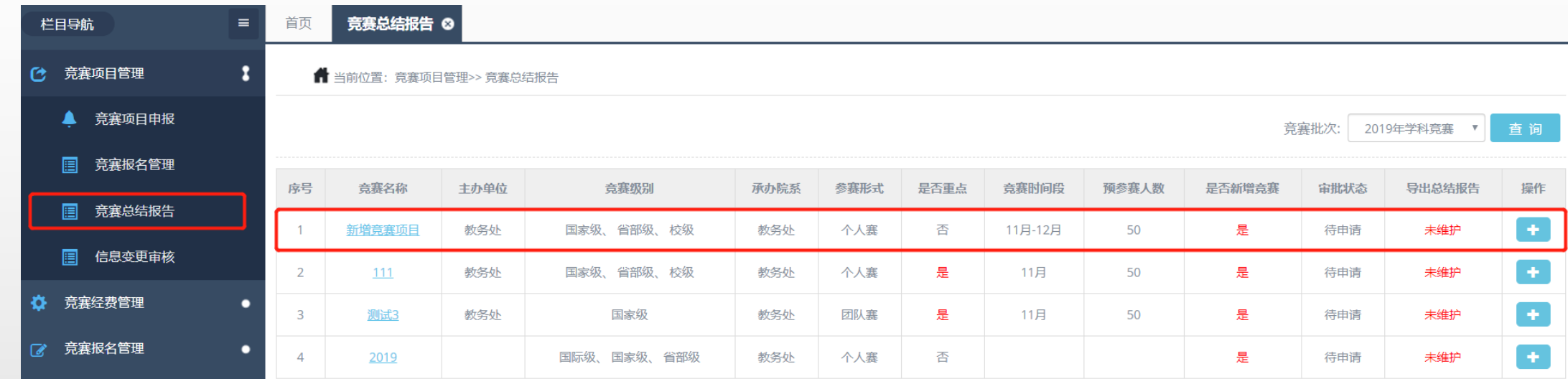

**填写总结报告**

角色:教师(竞赛负责人) 竞赛完成后,需要填写总结报告,点击 按钮,维护总结报告。

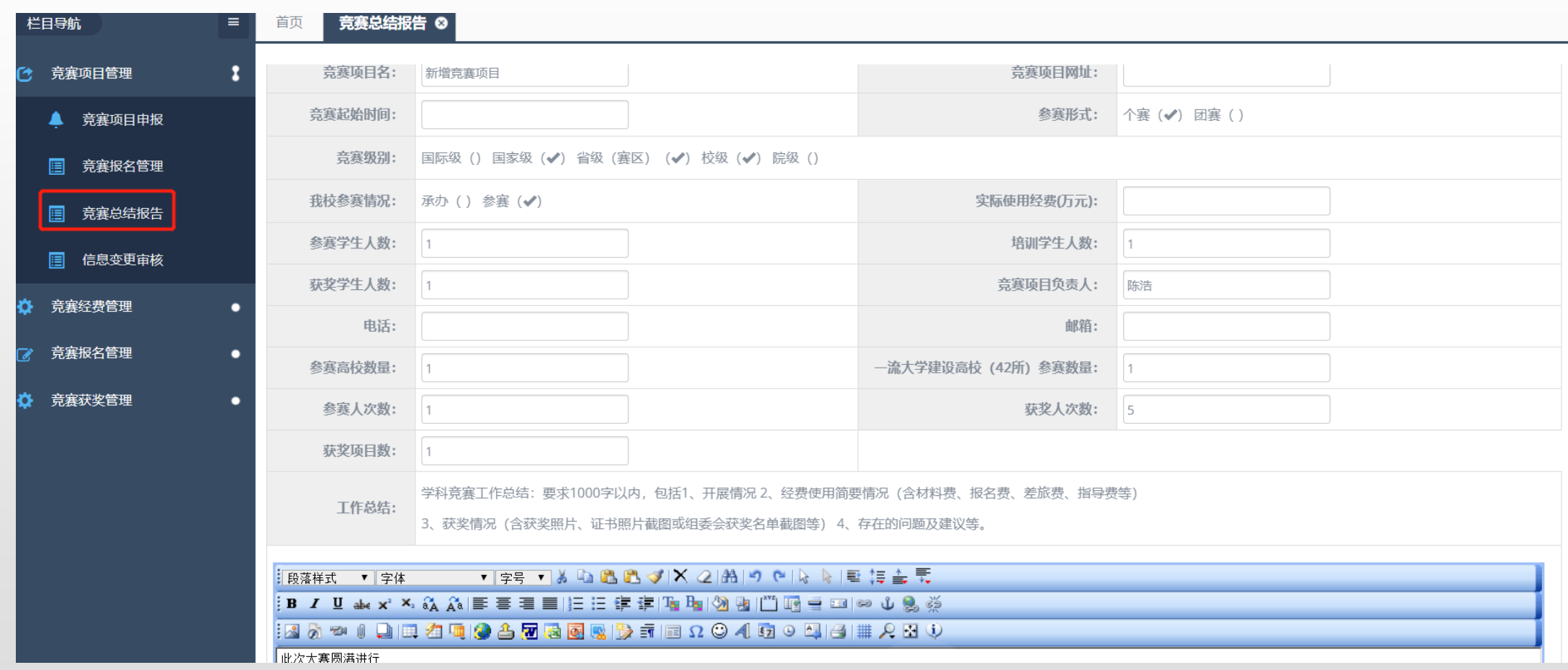

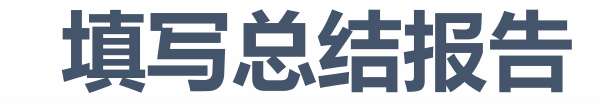

**角色:教师(竞赛负责人)** 进入填写总结报告界面后,在填写总结报告之前请仔细阅读红圈处文字提示,在编辑器中如果要添加图片则点击绿 圈处即可添加,如果要添加附件,则点击蓝圈处即可添加

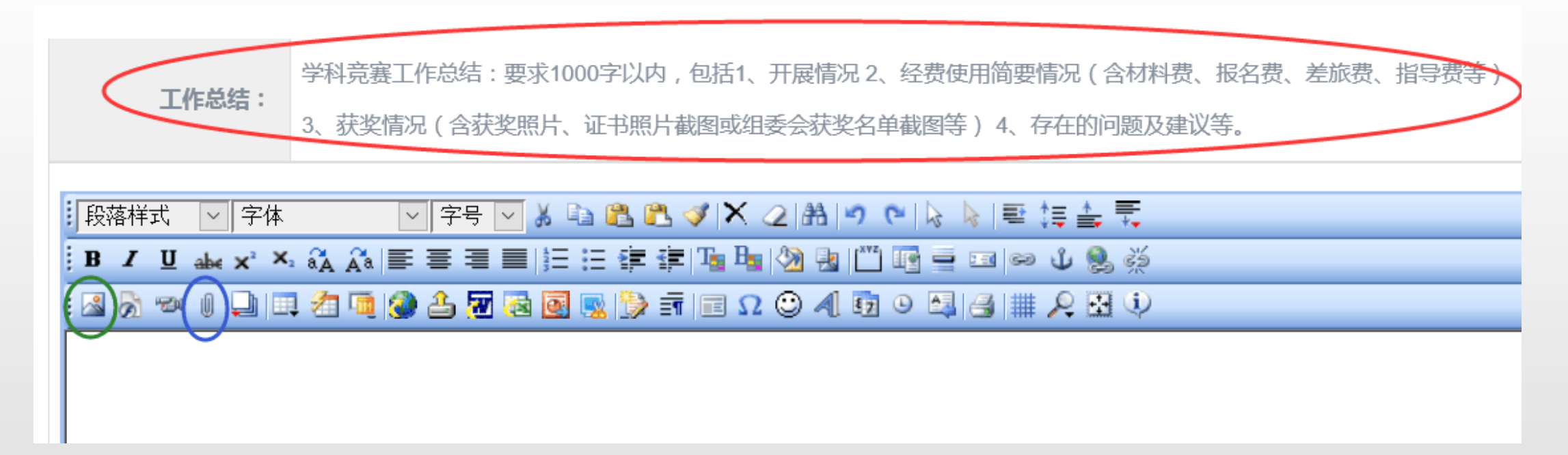

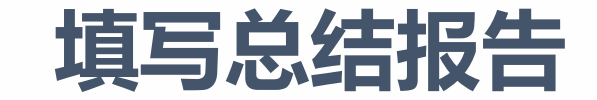

## **角色:教师(竞赛负责人)** 在填写完总结报告,待院系审批通过后后,可以点击红圈处导出总结报告

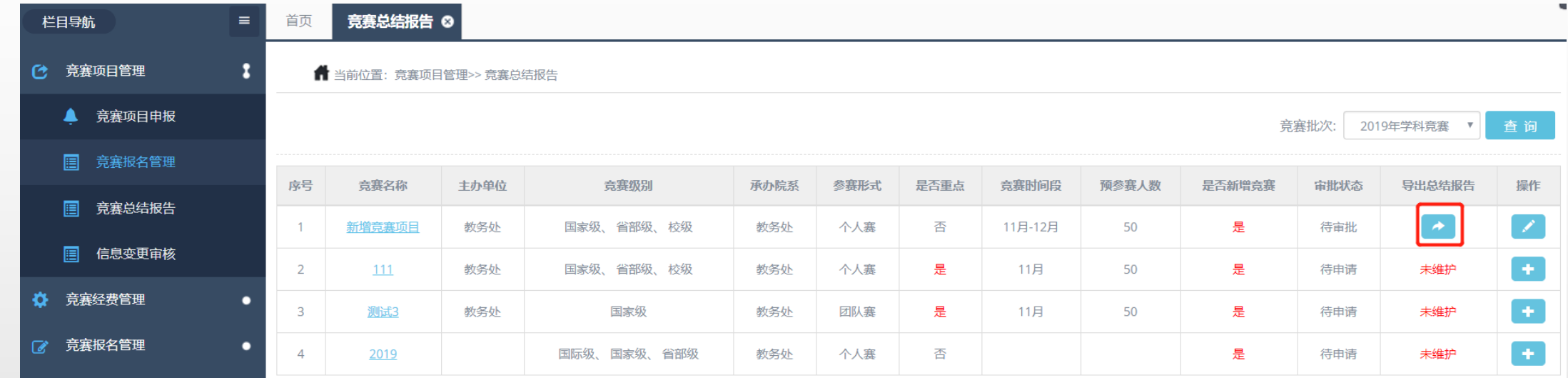

## **审核总结报告**

角色: 学院管理员 すすす う寒总结报告审核;教师填写完总结报告后,学院需对其审核。点击 ◎ <mark>按钮即为通过。</mark>

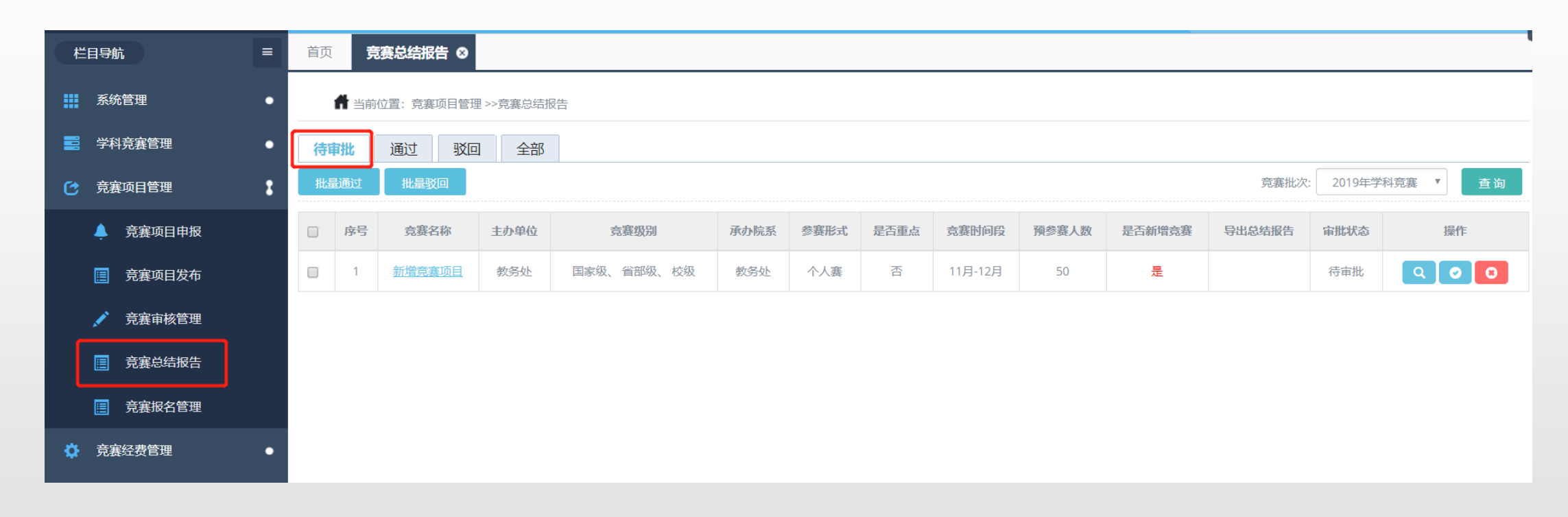